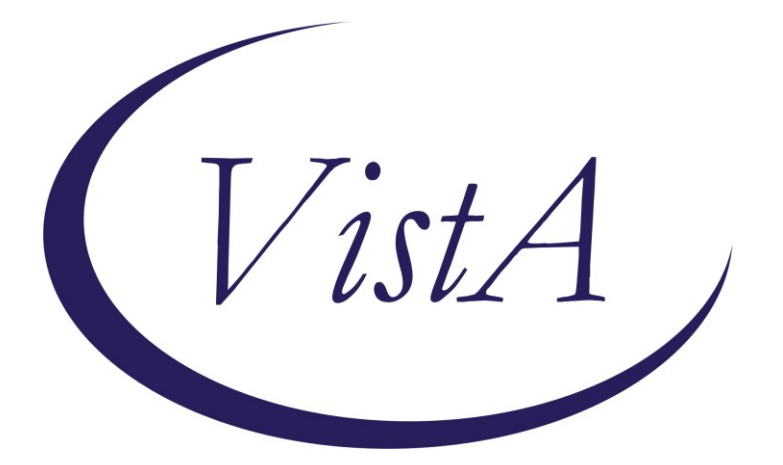

**Update \_2\_0\_215**

# **Clinical Reminders**

## **VA-WHS WELL-BEING SIGNS Install Guide**

**August 2021**

Product Development Office of Information Technology Department of Veterans Affairs

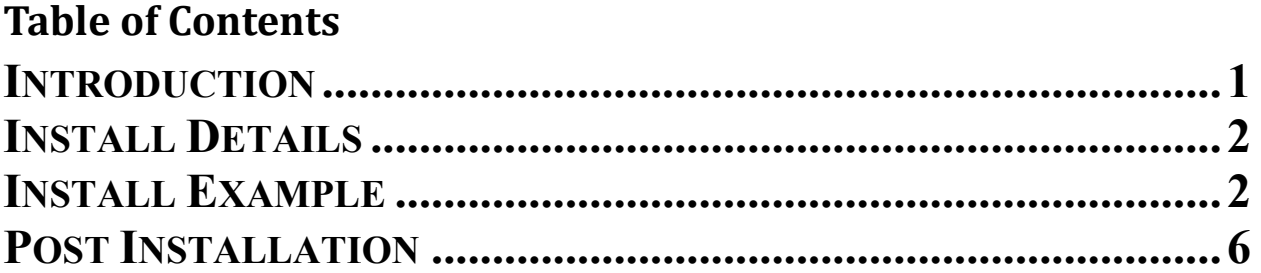

# <span id="page-2-0"></span>**Introduction**

VA Office of Patient Centered Care and Cultural Transformation program has created a new reminder dialog template for vitality and well-being signs.

This template will apply to all patients, to be completed when any provider type completes review of well-being signs in any clinic. They are collecting national health factors to track percentage rated over time and track utilization. Well-being signs are measure of overall well-being and finalizing validation process.

Workflow: Within encounter with Veteran, provider can incorporate assessment of wellbeing signs and utilize this template to capture/document veteran self reported rating.

UPDATE\_2\_0\_215 contains 1 Reminder Exchange entry: **UPDATE\_2\_0\_215 VA-WHS WELL-BEING SIGNS**

### **The exchange file contains the following components:**

### **HEALTH FACTORS**

VA-REMINDER UPDATES VA-UPDATE\_2\_0\_215 VA-HEALTH AND WELL BEING [C] VA-WHS SCORE OF 20% OR LESS VA-WHS VITALITY/WELL BEING SCORE VA-WHS SATISFACTION DECLINED VA-WHS SATISFACTION 100% VA-WHS SATISFACTION 90% VA-WHS SATISFACTION 80% VA-WHS SATISFACTION 70% VA-WHS SATISFACTION 60% VA-WHS SATISFACTION 50% VA-WHS SATISFACTION 40% VA-WHS SATISFACTION 30% VA-WHS SATISFACTION 20% VA-WHS SATISFACTION 10% VA-WHS SATISFACTION 0% VA-WHS FUNCTION DECLINED VA-WHS FUNCTION 100% VA-WHS FUNCTION 90% VA-WHS FUNCTION 80% VA-WHS FUNCTION 70% VA-WHS FUNCTION 60% VA-WHS FUNCTION 50% VA-WHS FUNCTION 40% VA-WHS FUNCTION 30% VA-WHS FUNCTION 20% VA-WHS FUNCTION 10%

VA-WHS FUNCTION 0% VA-WHS PARTICIPATE DECLINED VA-WHS PARTICIPATE 100% VA-WHS PARTICIPATE 90% VA-WHS PARTICIPATE 80% VA-WHS PARTICIPATE 70% VA-WHS PARTICIPATE 60% VA-WHS PARTICIPATE 50% VA-WHS PARTICIPATE 40% VA-WHS PARTICIPATE 30% VA-WHS PARTICIPATE 20% VA-WHS PARTICIPATE 10% VA-WHS PARTICIPATE 0% VA-WHS VITALITY/WELL-BEING NOTE

### **REMINDER TERM**

VA-REMINDER UPDATE\_2\_0\_215

### **REMINDER DIALOG**

<span id="page-3-0"></span>VA-WHS WELL-BEING SIGNS

## **Install Details**

This update is being distributed as a web host file. The address for the host file is: **https://Redacted /UPDATE\_2\_0\_215.PRD**

The file will be installed using Reminder Exchange, programmer access is not required. Installation:

=============

This update can be loaded with users on the system. Installation will take less than 5 minutes.

## <span id="page-3-1"></span>**Install Example**

To Load the Web Host File. Navigate to Reminder exchange in Vista

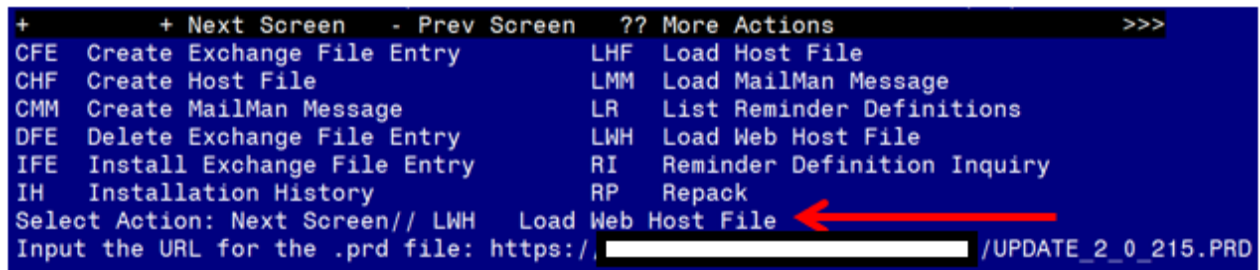

At the **Select Action:** prompt, enter **LWH** for Load Web Host File At the **Input the url for the .prd file:** prompt, type the following web address: **https://Redacted /UPDATE\_2\_0\_215.PRD**

You should see a message at the top of your screen that the file successfully loaded.

Search and locate an entry titled **UPDATE\_2\_0\_215 VA-WHS WELL-BEING SIGNS** in reminder exchange.

| $+$ Item                                                     | Entry                                                | Source         |                             | Date Packed      |
|--------------------------------------------------------------|------------------------------------------------------|----------------|-----------------------------|------------------|
| 212                                                          | UPDATE 2 0 215 VA-WHS                                |                |                             | 08/03/2021011:31 |
|                                                              | <b>WELL-BEING SIGNS</b>                              |                |                             |                  |
| 213                                                          | UPDATE 2 0 216 VA-CRC AVERAGE                        |                |                             | 06/01/2021008:27 |
| 214                                                          | <b>RISK UPDATE</b><br>UPDATE 2 0 217 VA-TELERETINOPA |                |                             | 07/27/2021014:19 |
|                                                              | THY UPDATES                                          |                |                             |                  |
|                                                              | 215 UPDATE 2 0 22 VA-GATEWAY TO                      |                |                             | 05/12/2017009:36 |
|                                                              | <b>HEALTHY LIVING</b>                                |                |                             |                  |
|                                                              | 216 UPDATE 2 0 221 VA-RAI FRAILTY                    |                |                             | 06/30/2021005:49 |
|                                                              | <b>SCORE</b>                                         |                |                             |                  |
|                                                              | + Next Screen - Prev Screen ?? More Actions          |                |                             | >>>              |
| <b>CFE</b>                                                   | Create Exchange File Entry                           | LHF.           | Load Host File              |                  |
| <b>CHF</b>                                                   | Create Host File                                     | <b>LMM</b>     | Load MailMan Message        |                  |
| <b>CMM</b>                                                   | Create MailMan Message                               | <b>ERIC LR</b> | List Reminder Definitions   |                  |
| <b>DFE</b>                                                   | Delete Exchange File Entry LWH                       |                | Load Web Host File          |                  |
| Install Exchange File Entry RI<br><b>IFE</b>                 |                                                      |                | Reminder Definition Inquiry |                  |
|                                                              | IH Installation History                              | RP.            | Repack                      |                  |
| Select Action: Next Screen// IFE Install Exchange File Entry |                                                      |                |                             |                  |
| Enter a list or range of numbers $(1-467)$ : 212             |                                                      |                |                             |                  |

At the **Select Action** prompt, enter **IFE** for Install Exchange File Entry

Enter the number that corresponds with your entry UPDATE\_2\_0\_215 VA-WHS WELL-BEING SIGNS *(in this example it is entry 293. It will vary by site).* The date of the exchange file should be 08/03/2021.

THIS NEXT STEP IS NEW – PLEASE PAY CLOSE ATTENTION BEFORE YOU INSTALL ALL COMPONENTS, YOU NEED TO **INSTALL SELECT** THE NEW REMINDER SPONSOR ENTRY ONLY (ITEM 43):

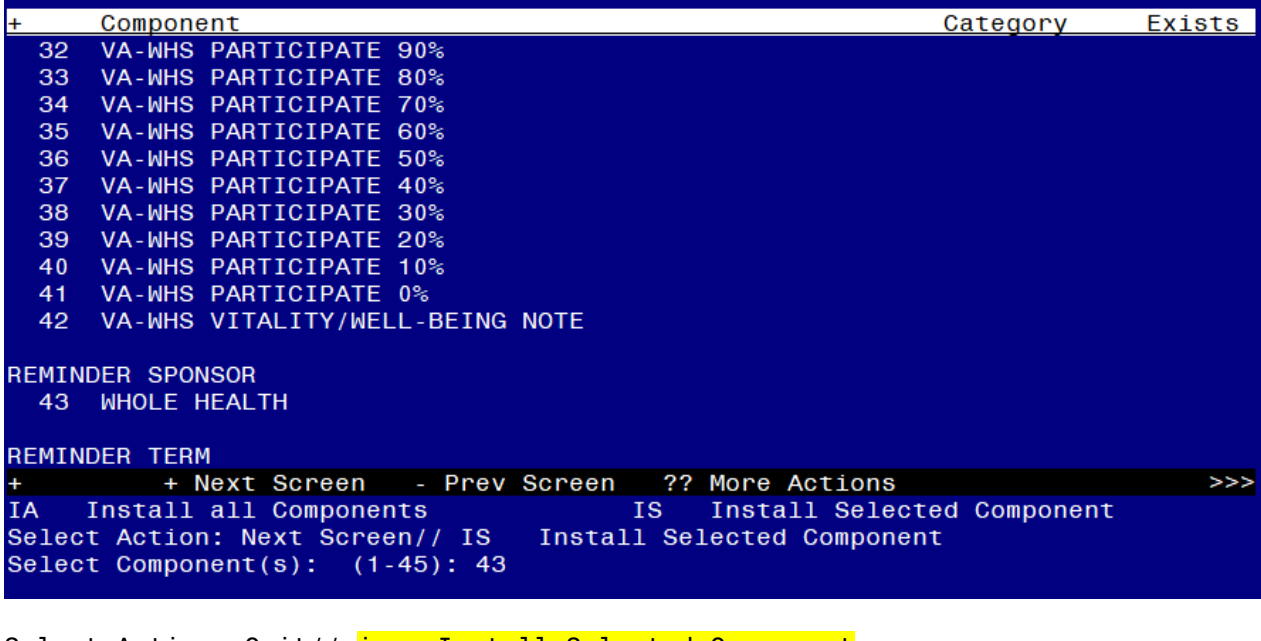

```
Select Action: Quit// is Install Selected Component
Select Component(s): (1-42): 43
```

```
REMINDER SPONSOR entry WHOLE HEALTH is NEW,
what do you want to do?
     Select one of the following:
          C Create a new entry by copying to a new name
          I Install
          Q Quit the install
          S Skip, do not install this entry
Enter response<mark>: I// nstall</mark>
```
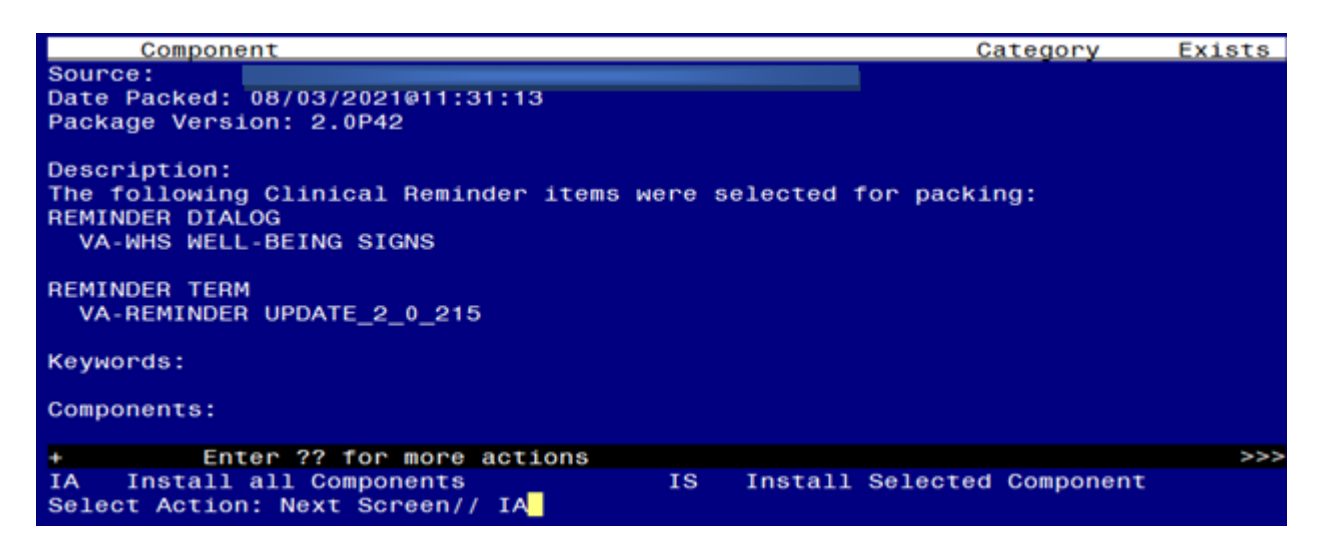

At the **Select Action** prompt, type **IA** for Install all Components and hit enter.

Select Action: Next Screen// **IA** Install all Components

You will see several prompts, for all new entries you will choose **I to Install** For components that already exists but the packed component is different, choose **S to** 

### **Skip.**

**You will be promped to install the reminder dialog component (VA-WHS WELL-**

**BEING SIGNS).** You will choose to install all even though some components may have an X to indicate that they exist.

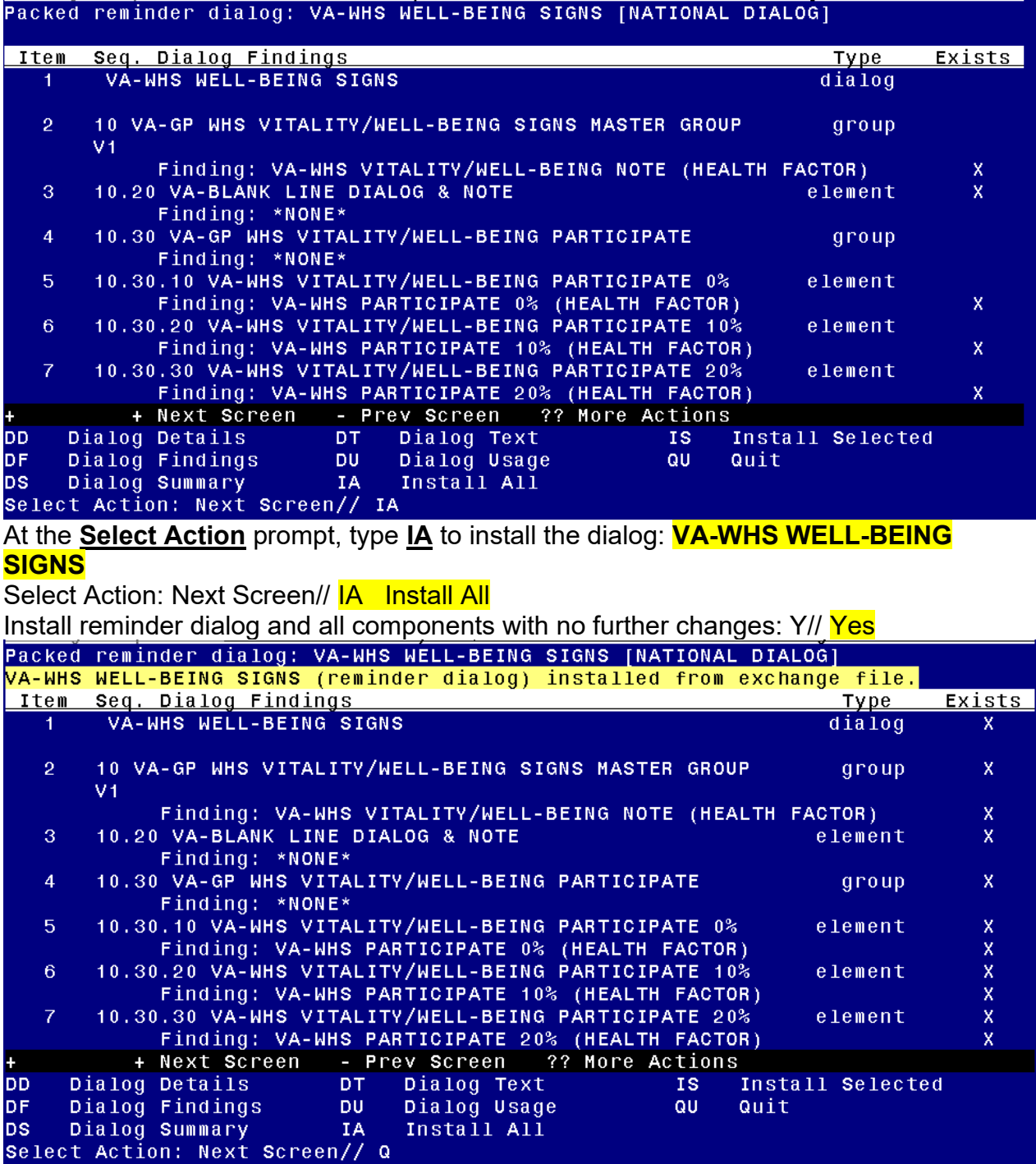

After completing this dialog install, you will type  $Q$ .

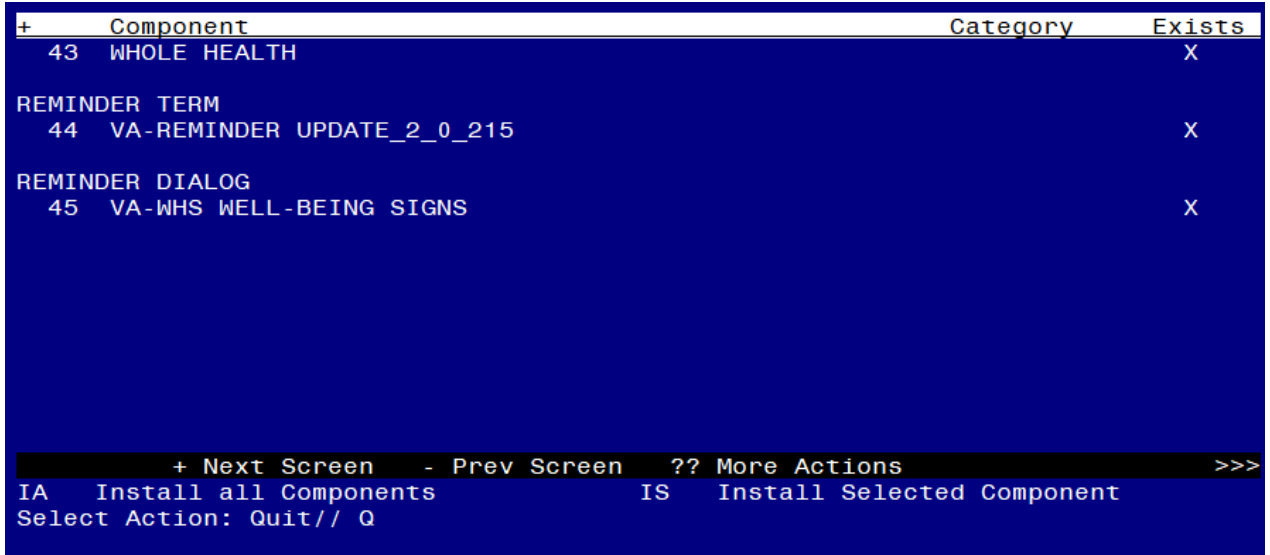

You will then be returned to this screen. At the **Select Action** prompt, type **Q.**

Install complete.

# <span id="page-7-0"></span>**Post Installation**

**1. Make the Dialog template available to be attached to a Personal or Shared template or to be able to attach the dialog to a progress note title.**

Select Reminder Managers Menu <TEST ACCOUNT> Option: **CP** CPRS Reminder Configuration

- CA Add/Edit Reminder Categories
- CL CPRS Lookup Categories
- CS CPRS Cover Sheet Reminder List
- MH Mental Health Dialogs Active
- PN Progress Note Headers
- RA Reminder GUI Resolution Active

#### TIU TIU Template Reminder Dialog Parameter

- DEVL Evaluate Coversheet List on Dialog Finish
- DL Default Outside Location
- PT Position Reminder Text at Cursor
- LINK Link Reminder Dialog to Template
- TEST CPRS Coversheet Time Test
- NP New Reminder Parameters
- GEC GEC Status Check Active
- WH WH Print Now Active

Select CPRS Reminder Configuration <TEST ACCOUNT> Option: **TIU** TIU Template Reminder Dialog Parameter

Reminder Dialogs allowed as Templates may be set for the following:

- 1 User USR [choose from NEW PERSON]
- 3 Service SRV [choose from SERVICE/SECTION]
- 4 Division DIV [SALT LAKE CITY]
- 5 System SYS [NATREM.FO-SLC.MED.VA.GOV]

Enter selection: **5** *Choose the appropriate number for your site. Your site may do this by System or other levels. The example below uses SYSTEM level.*

Setting Reminder Dialogs allowed as Templates for System: NATREM.FO-SLC.MED.VA.GOV Select Display Sequence: **?**

388 VA-COVID-19 TELEPHONE FOLLOW-UP 389 VA-SRA-CONSULT RESPONSE (D)

*When you type a question mark above, you will see the list of #'s (with dialogs) that are already taken. Choose a number NOT on this list. For this example, 390 is not present so I will use 390.*

Select Display Sequence: **390** Are you adding 390 as a new Display Sequence? Yes// **YES**

Display Sequence: 390// **<Enter>** 390 Clinical Reminder Dialog: **VA-WHS WELL-BEING SIGNS** reminder dialog NATIONAL

...OK? Yes// **<Enter>** (Yes)

#### **2. Setup of Note Title.**

The note title to create to associate with this template is: WELL-BEING SIGNS

VHA Enterprise Standard Title: **INTEGRATIVE HEALTH NOTE**

You can add this to your document class where whole health notes are located.

*Note: Comprehensive information on Creating new Document Classes and Titles can be found beginning on page 54 of the TIU/ASU Implementation Guide at the following link: [http://www.va.gov/vdl/documents/Clinical/CPRS-](http://www.va.gov/vdl/documents/Clinical/CPRS-Text_Integration_Utility_(TIU)/tiuim.pdf)[Text\\_Integration\\_Utility\\_\(TIU\)/tiuim.pdf](http://www.va.gov/vdl/documents/Clinical/CPRS-Text_Integration_Utility_(TIU)/tiuim.pdf)*

### **3. Associate the reminder dialog with the note title in CPRS**

In CPRS, open the Template Editor, expand Document Titles, select the appropriate folder (if applicable), then click New Template (top right-hand corner).

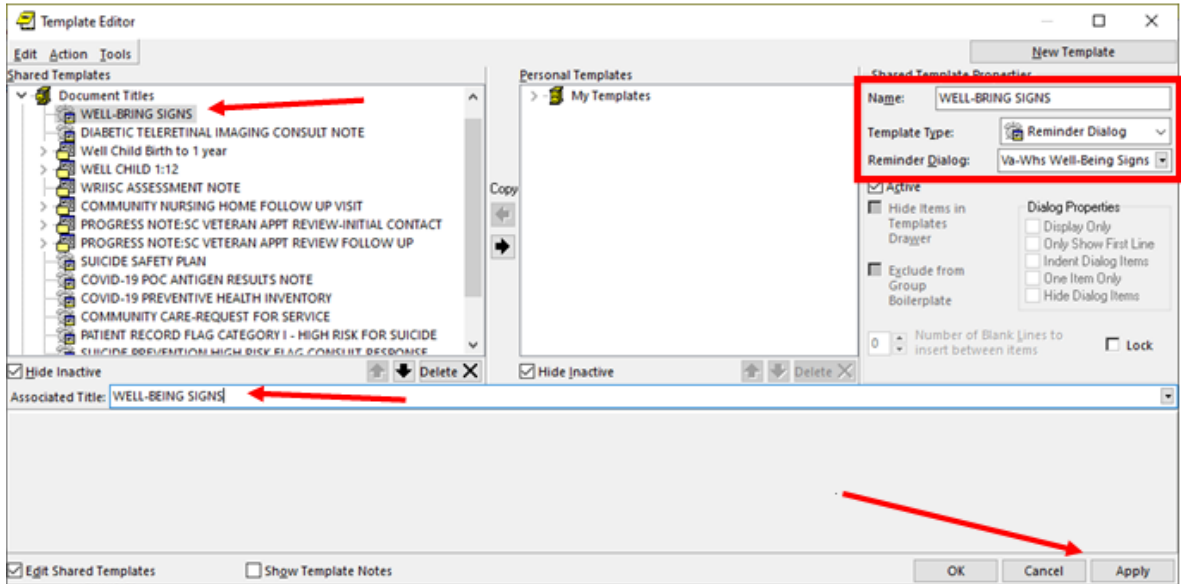

Type in the following information: Name: **WELL-BEING SIGNS** Template Type: **Reminder Dialog** Reminder Dialog: **VA-WHS WELL-BEING SIGNS**

Next, type in the Associated Title name – **WELL-BEING SIGNS** – then click Apply.